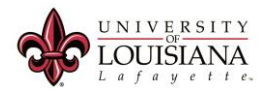

## Converting an Audio File.

Tuesday, March 7, 2016 12:36 PM

Here is a tutorial on converting an audio file (such as .amr or .m4a) to mp3 format using the University standard program, VLC. This process is often used to standardize audio files for web content.

1. Right-click on the audio file to be converted and choose Open With> VLC media player from the context menu.

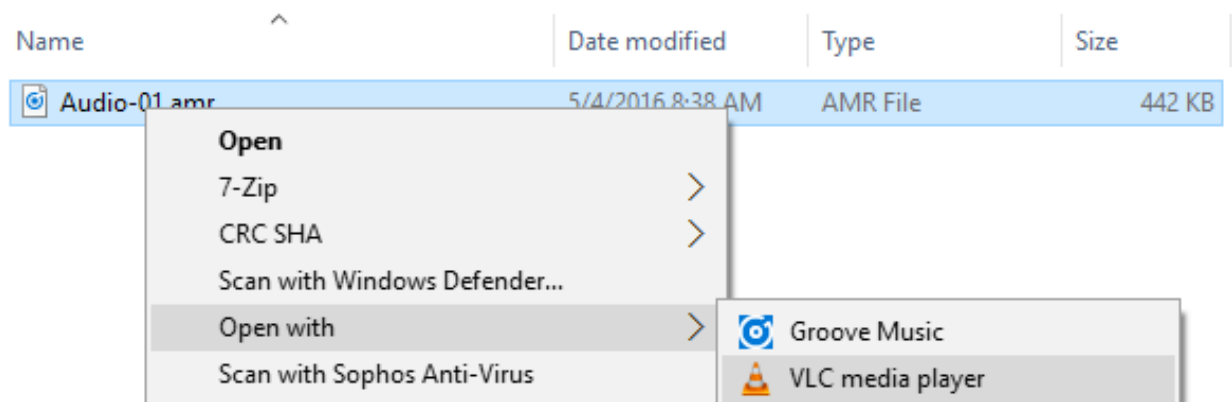

2. In VLC, click the Media menu and choose Convert/Save.

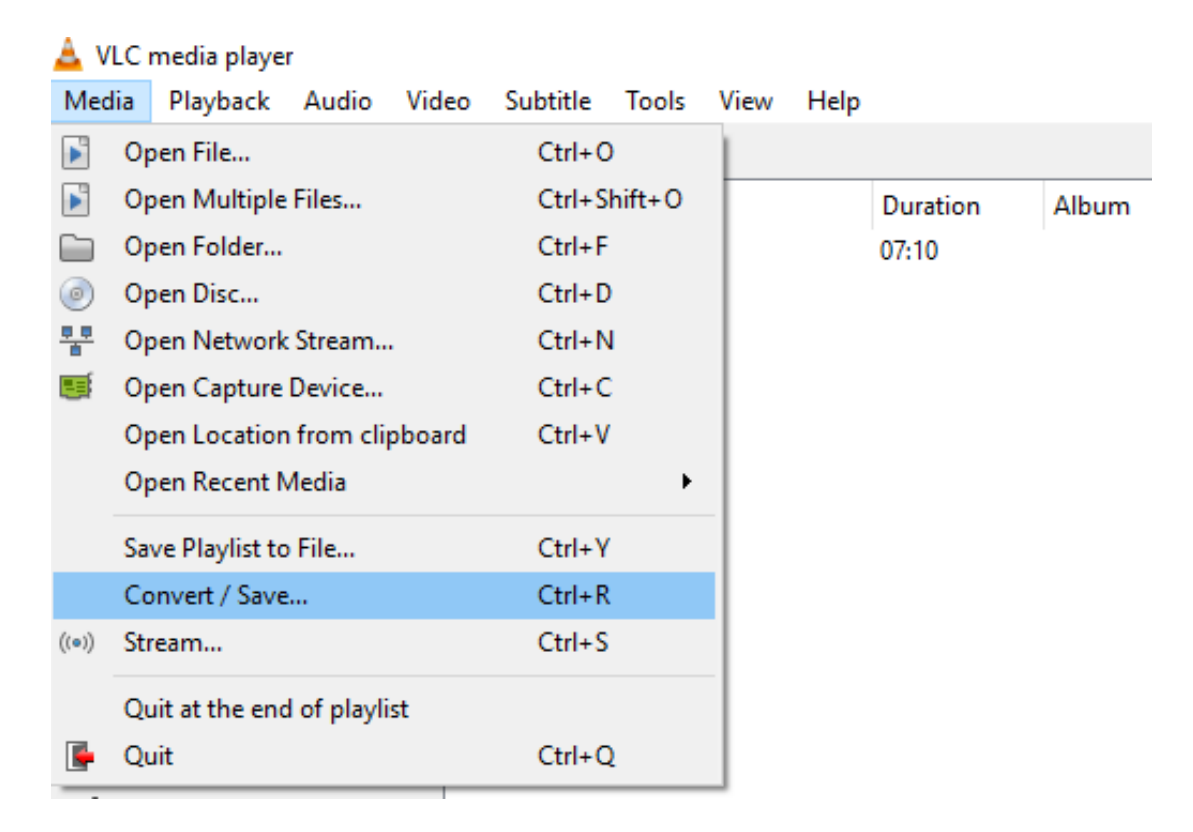

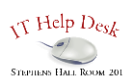

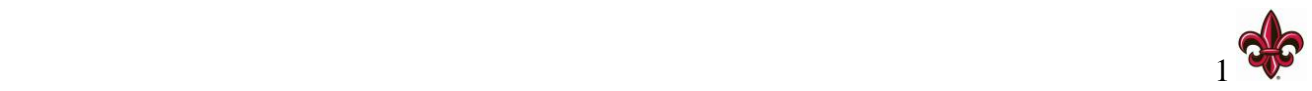

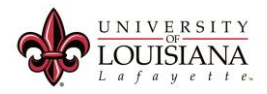

- 3. Click Add and browse to the audio file on your computer.
- 4. Click on the desired file and click Open.

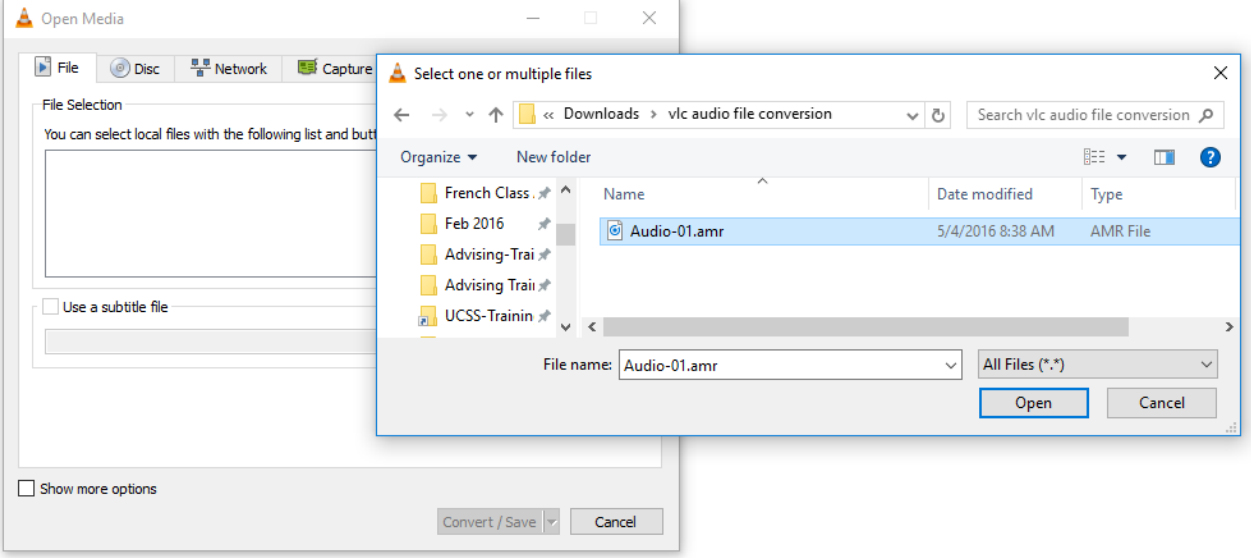

5. Click Convert/Save.

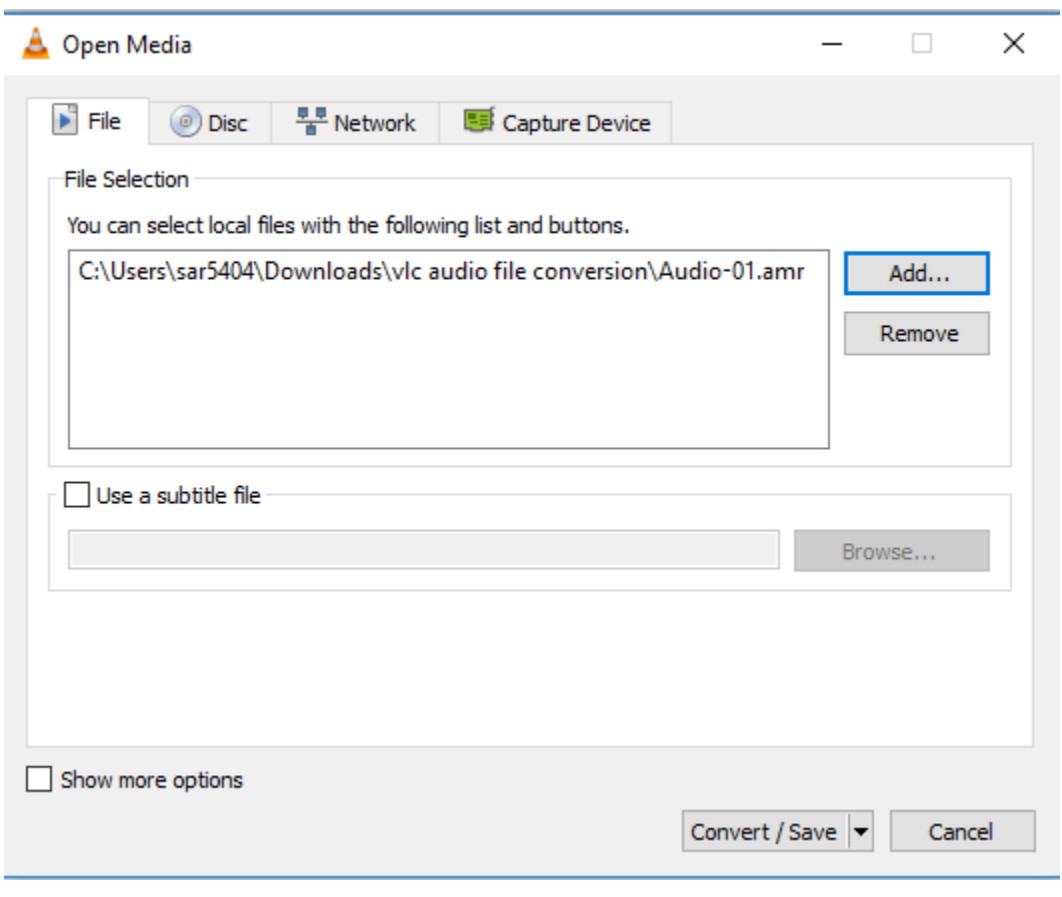

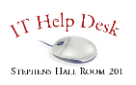

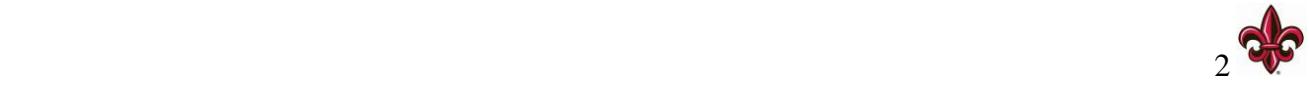

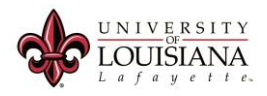

- 6. In the Convert dialog box, click the drop-down Profile list.
- 7. Scroll to the Audio options and choose Audio-MP3.

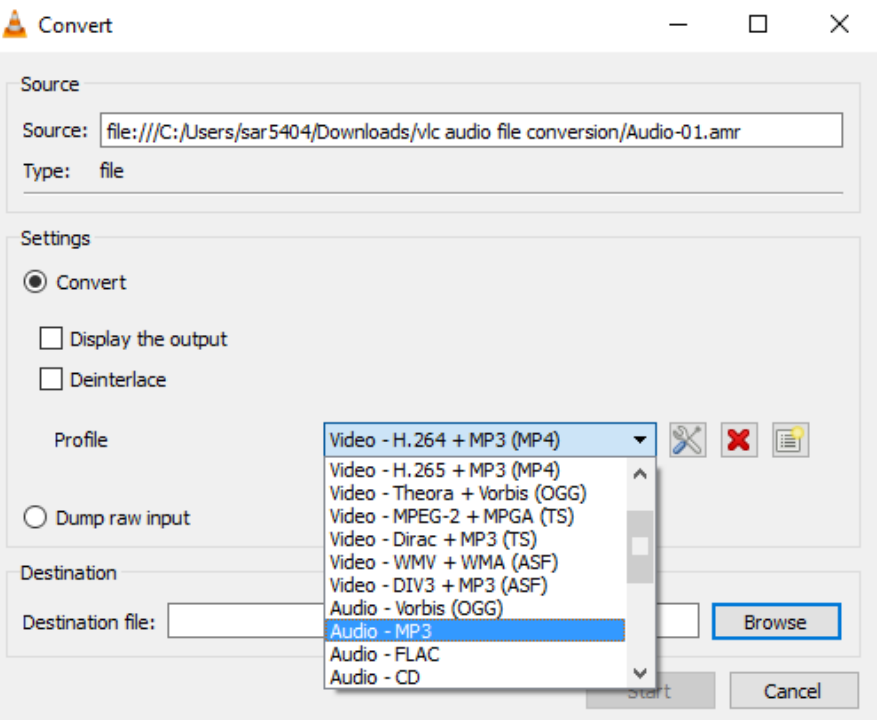

- 8. Click the Browse button.
- 9. Browse to the desired location on your computer.
- 10. Enter a name for your file in the File Name box.
- 11. Click Save.

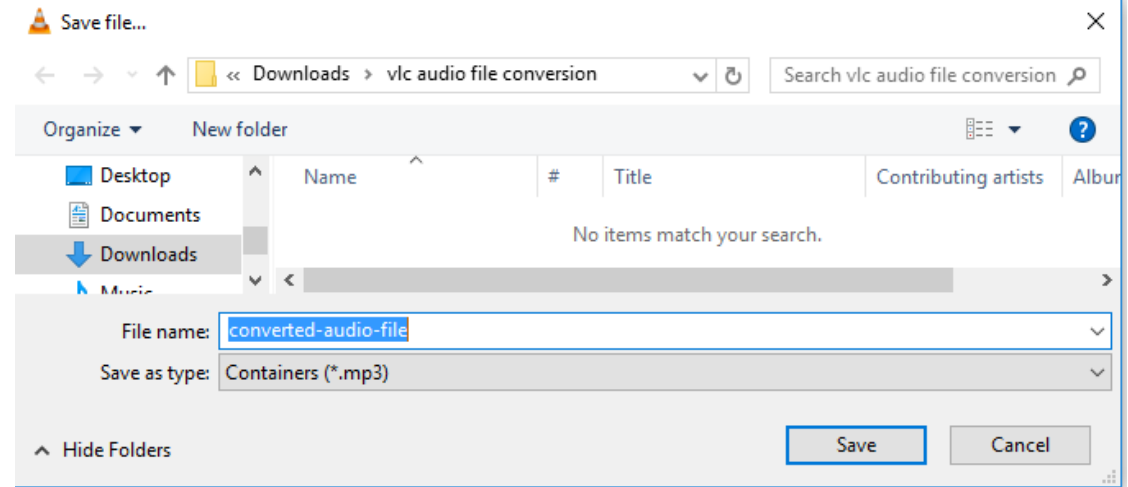

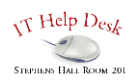

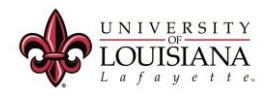

## 12. Click Start.

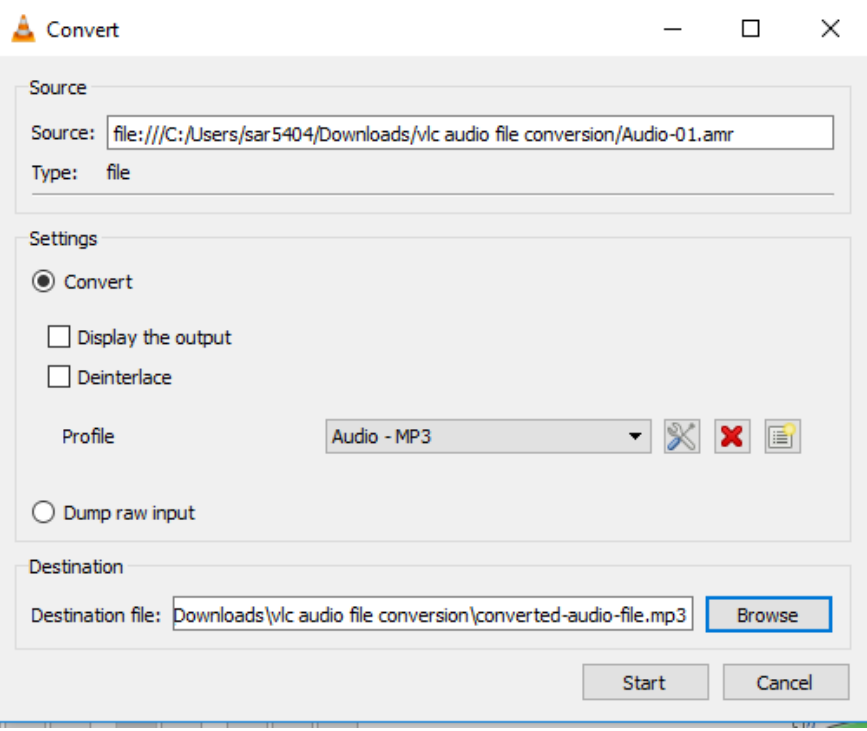

13. You can watch the Streaming progress in the main VLC window. When the blue line reaches the end of the timeline, your new file is ready.

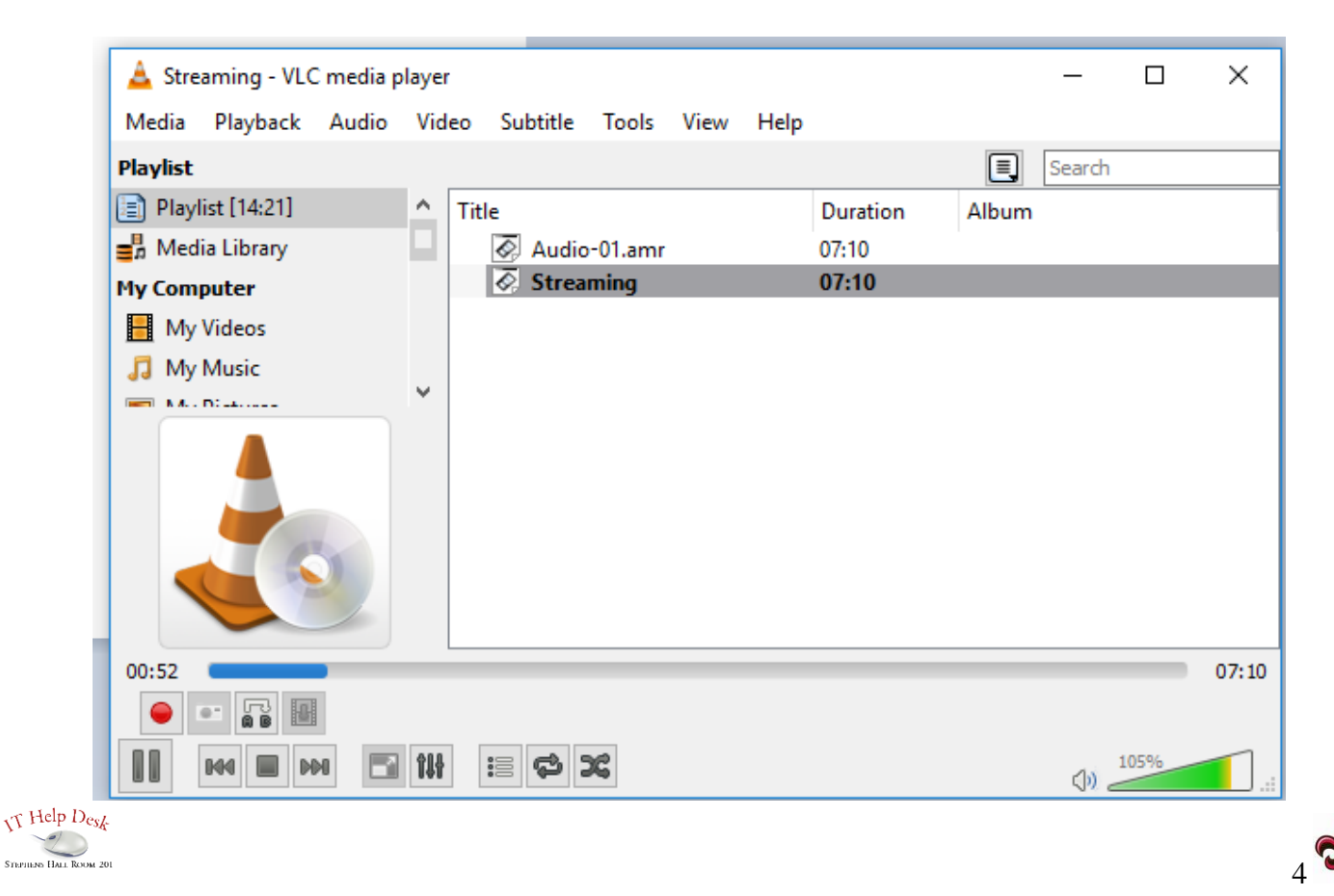

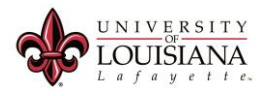

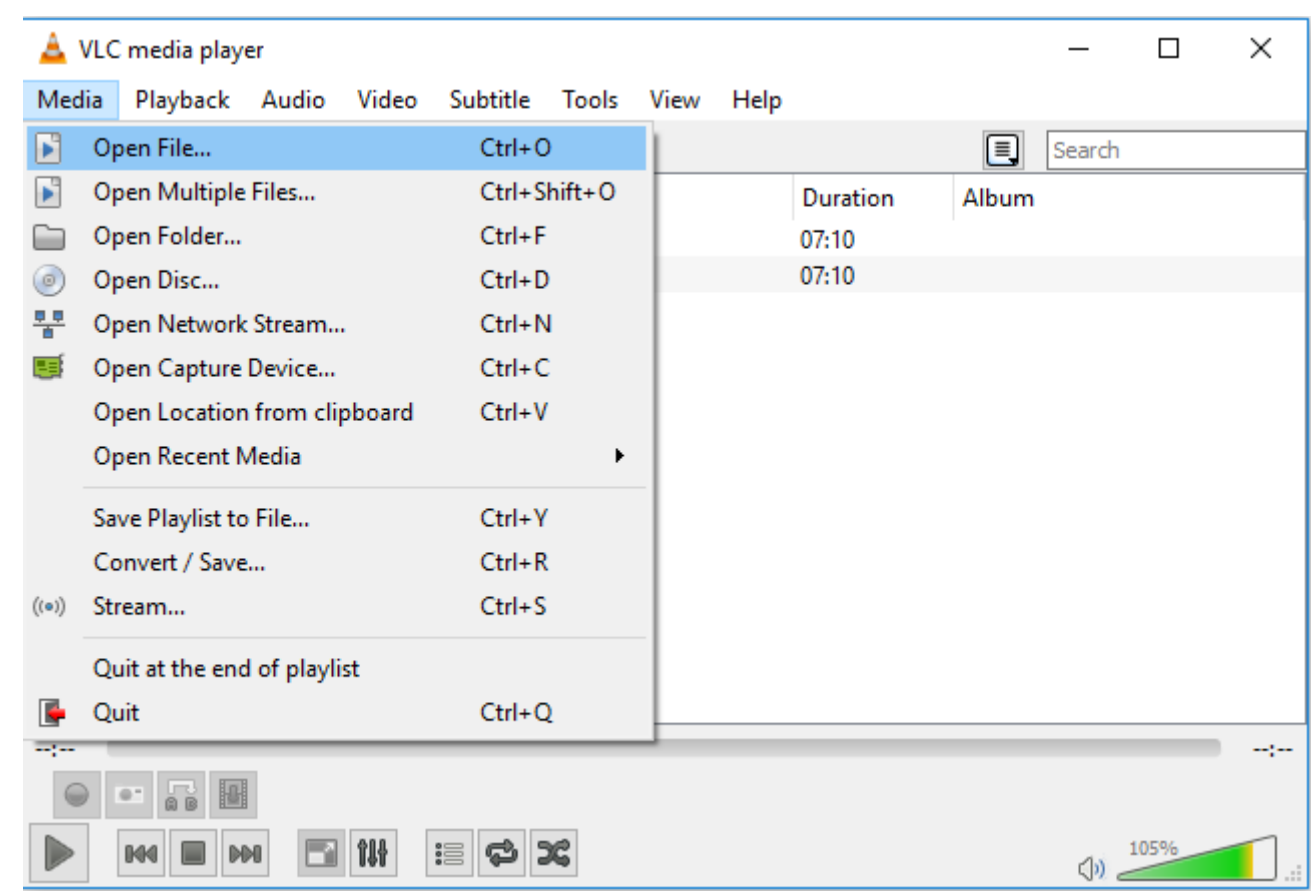

14. To check your new mp3 file, click the Media menu and choose Open File.

15. Browse to the file on your computer. Click on the file to select it and click Open.

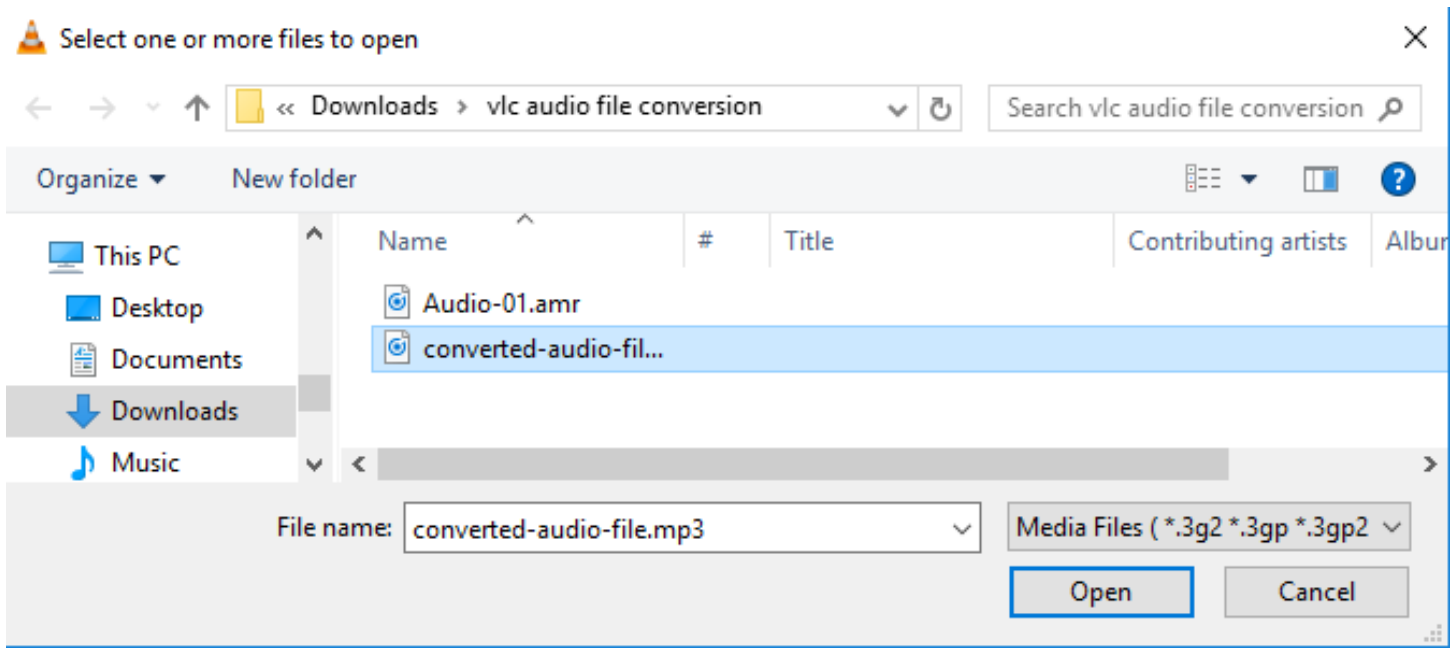

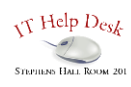

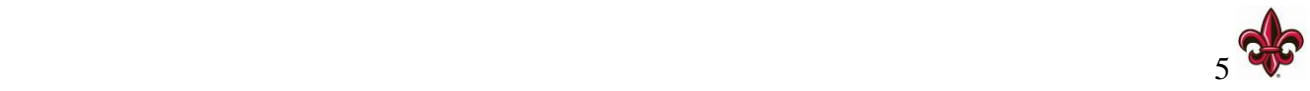

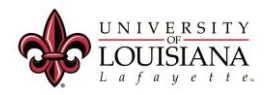

16. Verify that your converted file is the same length as the original.

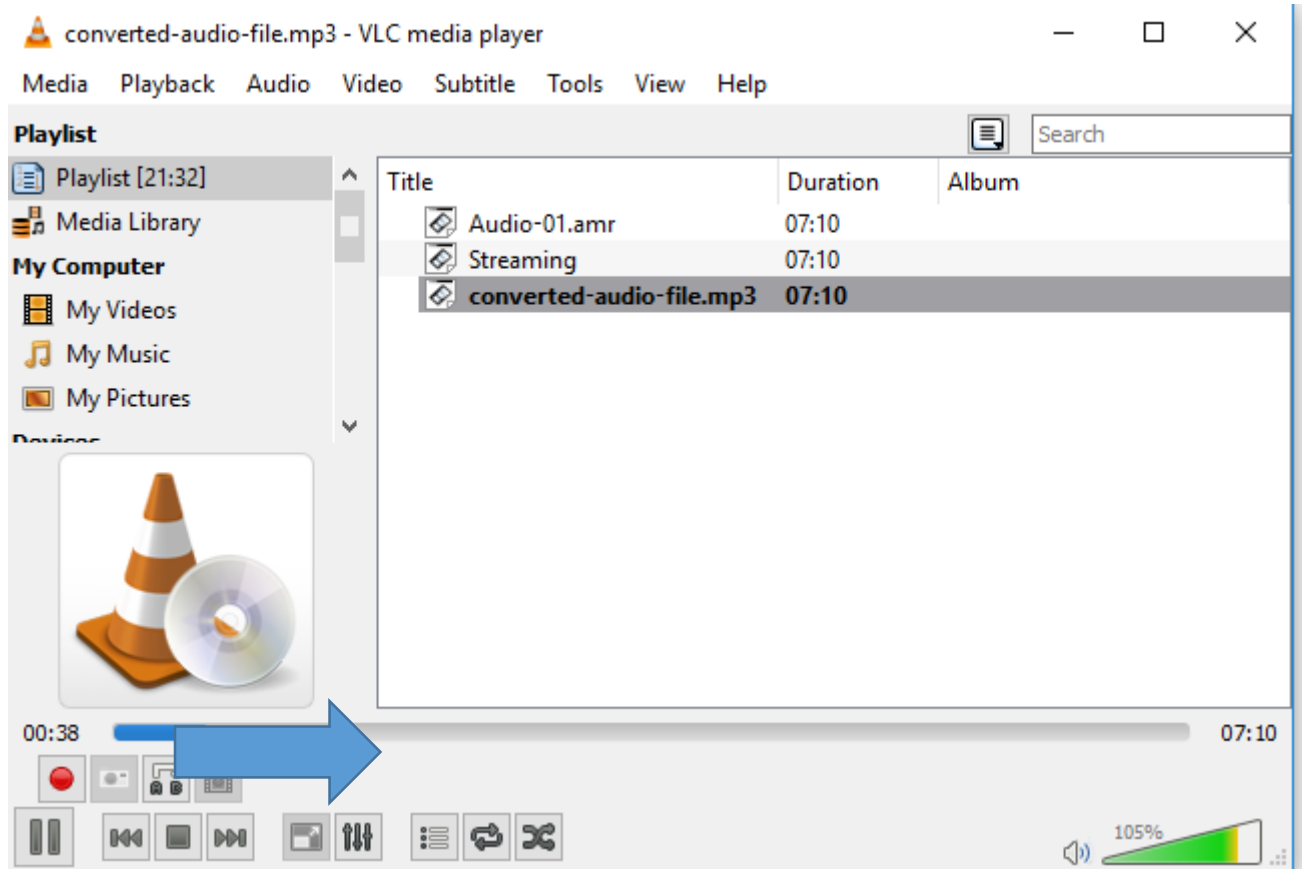

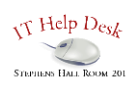

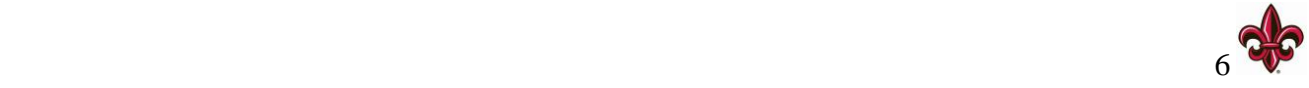